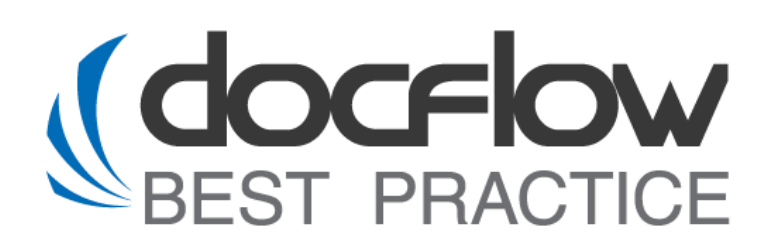

# **DFS Signer WEB**

### **Руководство по эксплуатации**

Редакция от 28.02.2024

### **© ООО «Докфлоу Бест Практис», 2017**

ул. Героев Панфиловцев, д. 7, корп. 6, Москва, Россия, 125480

Телефон: +7 499 762-07-71 Факс: +7 499 762-07-71 [http://www.sapdocflow.ru](http://www.sapdocflow.com/)

Исключительные права на программное обеспечение DFS и на данное руководство принадлежат ООО «Докфлоу Бест Практис». Полное или частичное копирование и тиражирование данного руководства любым способом для использования в коммерческих целях без письменного согласия правообладателя запрещено.

Материалы данного руководства предназначены исключительно для ознакомления. Иллюстрации, приведенные в данном руководстве, предназначены для справки и могут иметь отличия от изображений на экране вашего компьютера. ООО «Докфлоу Бест Практис» оставляет за собой право вносить изменения в содержание настоящего документа в любое время без предварительного уведомления.

Названия компаний и продуктов, приведенные в данном документе, являются торговыми знаками или зарегистрированными торговыми знаками соответствующих компаний.

## **Содержание**

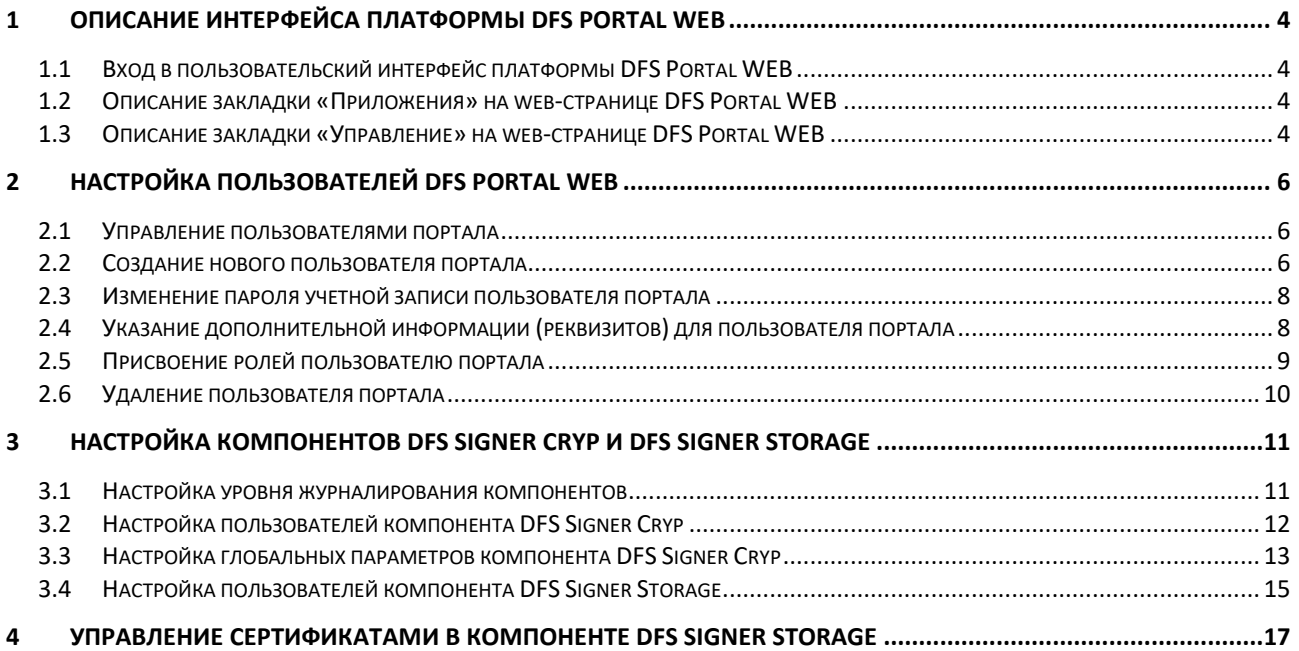

### <span id="page-3-0"></span>**1 Описание интерфейса платформы DFS Portal WEB**

### <span id="page-3-1"></span>*1.1 Вход в пользовательский интерфейс платформы DFS Portal WEB*

Для входа в пользовательский интерфейс необходимо перейти по ссылке доступа в webбраузере. По умолчанию ссылка для входа имеет следующий вид:

#### [http://xxx.xxx.x.xxx:8920,](http://xxx.xxx.x.xxx:8920/) где:

xxx.xxx.x.xxx - IP-адрес сервера, на котором установлена платформа DFS Portal WEB;

8920 – порт, присеваемый по умолчанию при инсталляции платформы.

### <span id="page-3-2"></span>*1.2 Описание закладки «Приложения» на web-странице DFS Portal WEB*

На закладке «Приложения» отображается информация по всем установленным на портале компонентам продукта с их описанием, версией и возможностью перехода в настройки самого компонента.

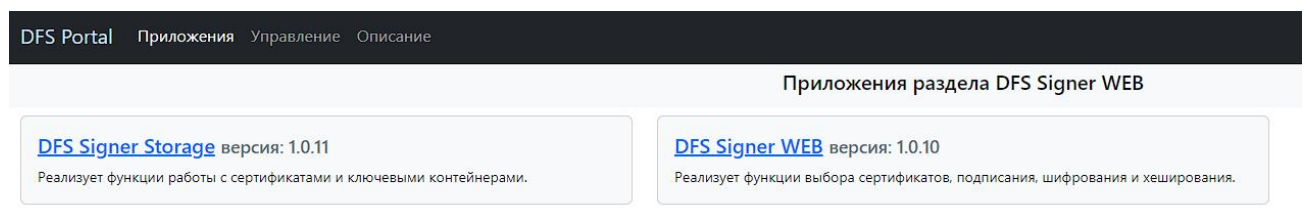

Рисунок 1 Вид закладки «Приложения» на сайте DFS Portal WEB

### <span id="page-3-3"></span>*1.3 Описание закладки «Управление» на web-странице DFS Portal WEB*

При переходе на закладку «Управление» с главной страницы DFS Portal WEB запрашивается авторизация на портале под учетной записью администратора – пользователь **dfsprtadm**.

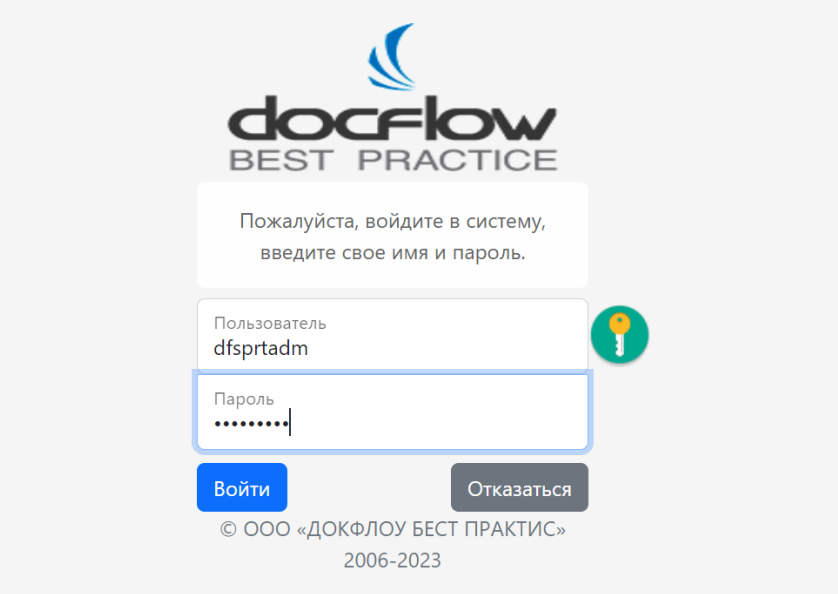

Рисунок 2 Окно авторизации при переходе на закладку «Управление» DFS Portal WEB

После выполнения авторизации на портале открывается закладка «**Система**» с отображением технической информации о платформе, на которой развернут DFS Portal WEB.

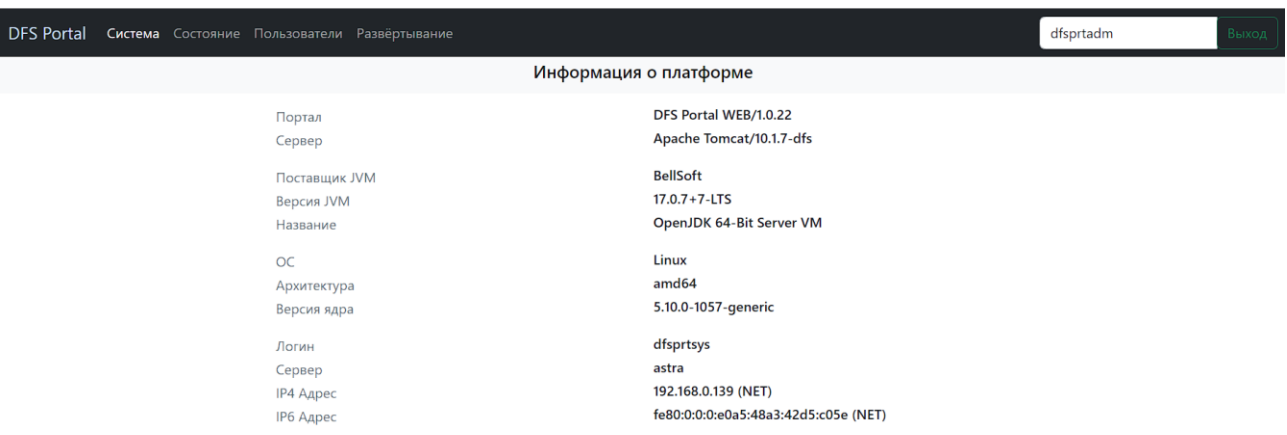

Рисунок 3 Интерфейс закладки «Система» на сайте DFS Portal WEB

Также на странице управления есть возможность перейти на другие закладки:

• **Состояние** – отображение информации о состоянии системы: объем занимаемой/свободной памяти, выполняемые процессы на платформе, запущенные компоненты на портале, логирование работы портала, компонентов.

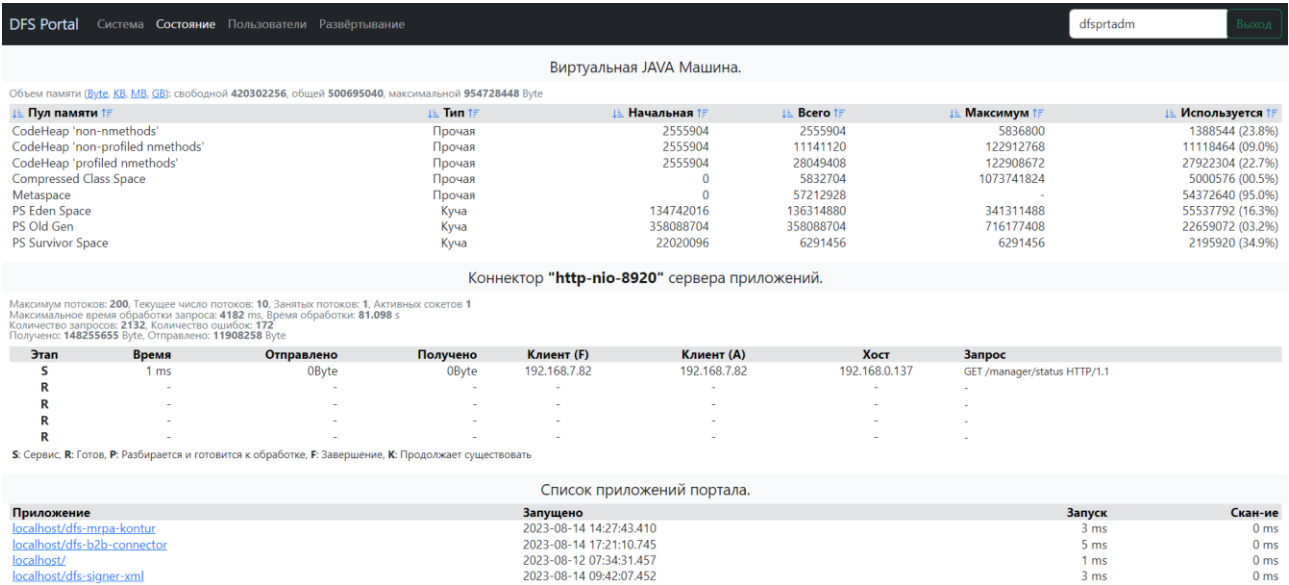

Рисунок 4 Сведения о состоянии системы на сайте DFS Portal WEB

- **Пользователи** отображение списка пользователей портала с возможностью заведения новых пользователей, изменения настроек по текущим пользователям (подробное описание см. в Разделе [2\)](#page-5-0).
- **Развертывание** интерфейс для развертывания компонентов на портале, управления их запуском и параметрами (подробное описание см. в Разделе **Ошибка! Источник ссылки не найден.**).

### <span id="page-5-0"></span>**2 Настройка пользователей DFS Portal WEB**

#### <span id="page-5-1"></span>*2.1 Управление пользователями портала*

Для управления пользователями DFS Portal WEB необходимо:

- 1. Открыть сайт портала по адресу http://<IP адрес сервера>:<порт> (или https://<IP адрес сервера>:<порт>, если настроен доступ по HTTPS).
- 2. Перейти на закладку «Управление».
- 3. Выполнить авторизацию под администратором портала.
- 4. Перейти на закладку «Пользователи».

На закладке «Пользователи» отображается список пользователей портала. По умолчанию, если на портале не установлен ни один компонент, на странице отображается два пользователя, созданные автоматически при развертывании DFS Portal WEB:

- dfsprtadm администратора DFS Portal WEB.
- dfsprtusr пользователь DFS Portal WEB.

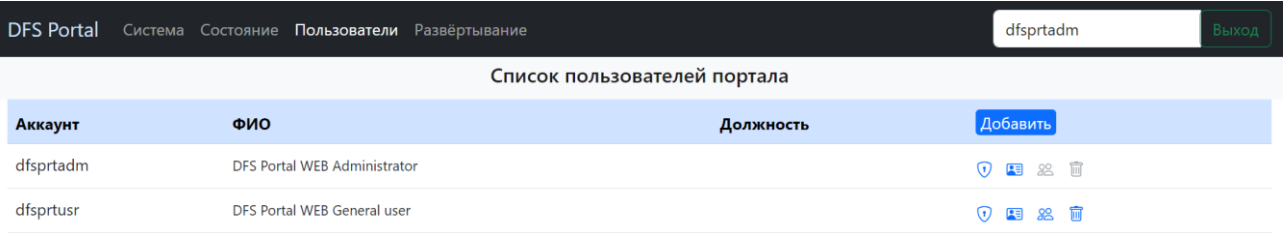

Рисунок 5 Список пользователей портала

В рамках установки и настройки компонентов на портале список пользователей и ролей дополняется.

На странице управления пользователями портала доступны следующие функции:

- Создание новых пользователей портала.
- Изменение пароля учетной записи пользователя.
- Указание дополнительной информации (реквизитов) для пользователя.
- Присвоение ролей пользователю.
- Удаление пользователя.

### <span id="page-5-2"></span>*2.2 Создание нового пользователя портала*

Для добавления нового пользователя DFS Portal WEB необходимо:

- 1. На закладке «Пользователи» портала нажать на кнопку <mark>Добавить</mark>
- 2. Заполнить форму добавления нового пользователя необходимыми реквизитами:
	- **Аккаунт пользователя** логин учетной записи пользователя. Поле обязательное для заполнения;
	- **Пароль пользователя** пароль для входа пользователя в компонент, сгенерированный в соответствии с правилом: должен состоять из 8-20 символов,

содержать цифры и буквы в нижнем и верхнем регистре. Поле обязательное для заполнения;

- **Прикладная область** идентификатор компонента. Поле необязательное для заполнения;
- **Полное имя** полное имя пользователя. Поле необязательное для заполнения;
- **Должность** должность пользователя. Поле необязательное для заполнения;
- **Электронная почта** адрес электронной почты пользователя. Поле необязательное для заполнения;
- **Контактные телефоны** контактный номер телефона пользователя. Поле необязательное для заполнения;
- **Примечание** дополнительная информация о пользователе. Поле необязательное для заполнения.

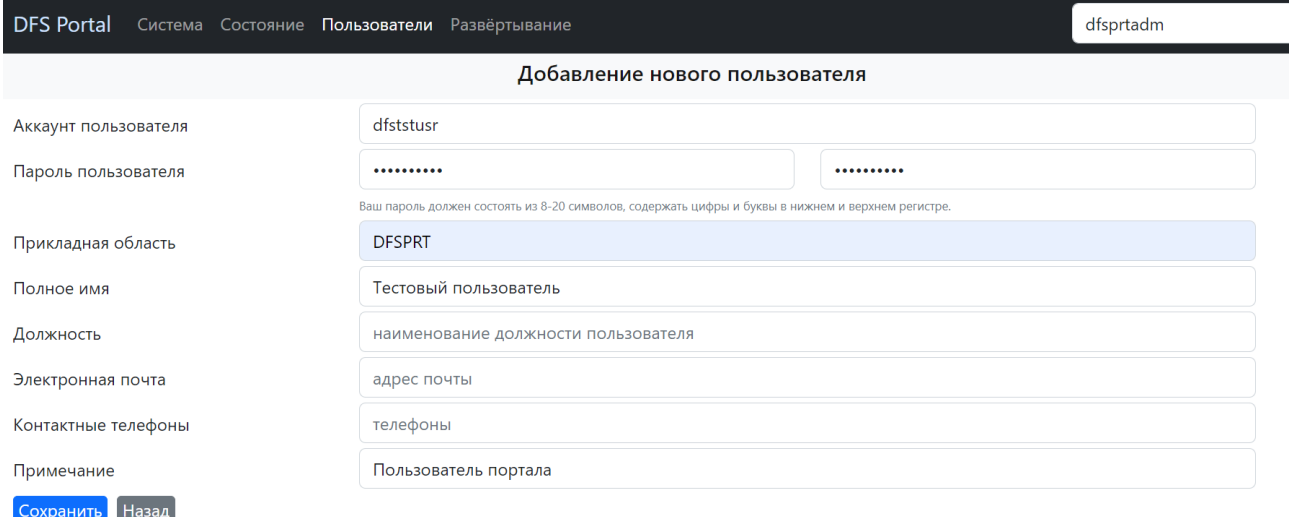

#### Рисунок 6 Форма «Добавление нового пользователя» на сайте DFS Portal WEB

3. После заполнения всех реквизитов пользователя нажать на кнопку Сохранить

#### В результате в списке пользователей портала появятся новые пользователи.

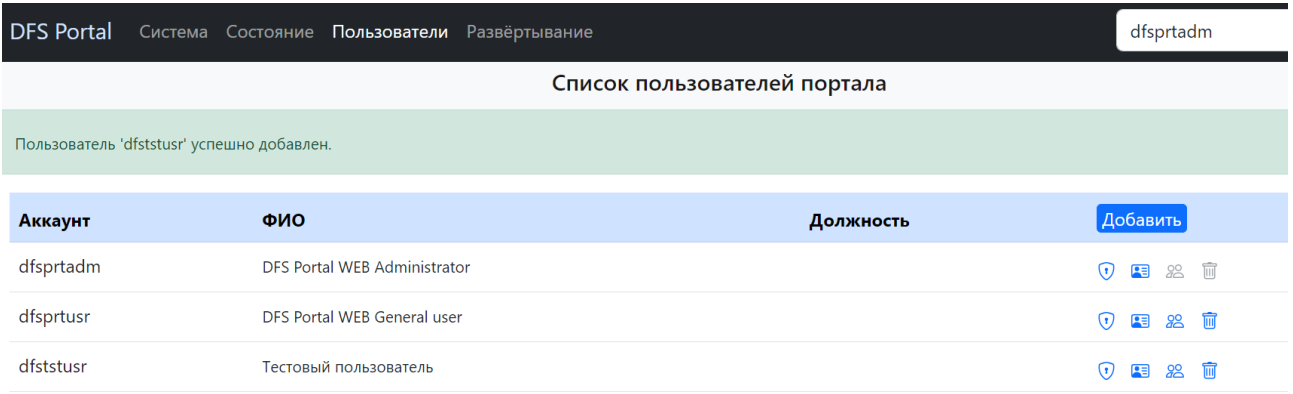

#### Рисунок 7 Результат создания нового пользователя портала

#### <span id="page-7-0"></span>*2.3 Изменение пароля учетной записи пользователя портала*

Для изменения текущего пароля учетной записи пользователя необходимо:

1. В строке с пользователем, для которого требуется изменить пароль, нажать на кнопку  $\odot$ 

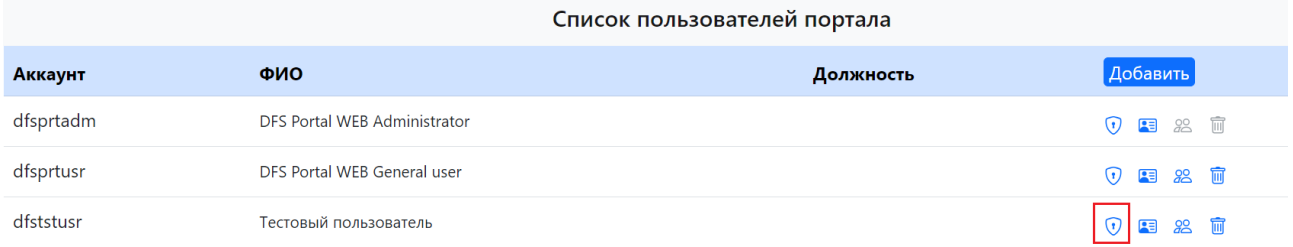

Рисунок 8 Изменение пароля учетной записи пользователя

2. На форме изменения пароля два раза указать новый пароль.

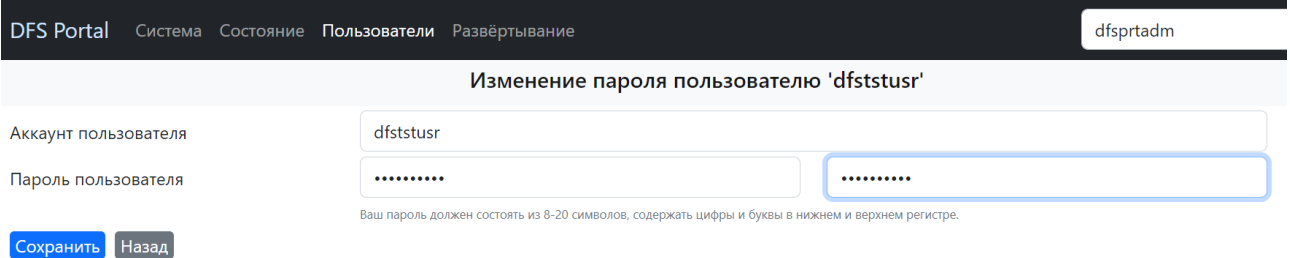

Рисунок 9 Форма изменения пароля учетной записи пользователя

З. Нажать на кнопку Сохранить

В результате для выбранного пользователя будет изменен пароль входа в DFS Portal WEB.

### <span id="page-7-1"></span>*2.4 Указание дополнительной информации (реквизитов) для пользователя портала*

Для указания дополнительной информации (реквизитов) для пользователя портала необходимо:

1. В строке с пользователем, для которого требуется указать дополнительную

информацию, нажать на кнопку **.3** 

Список пользователей портала

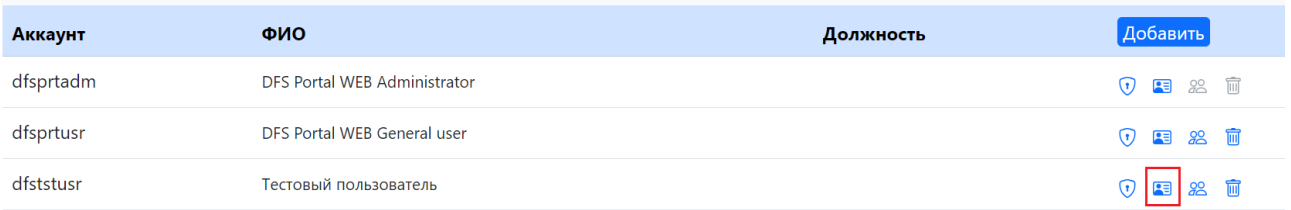

Рисунок 10 Указание доп. информации для пользователя портала

2. На форме изменения реквизитов пользователя указать дополнительную информацию.

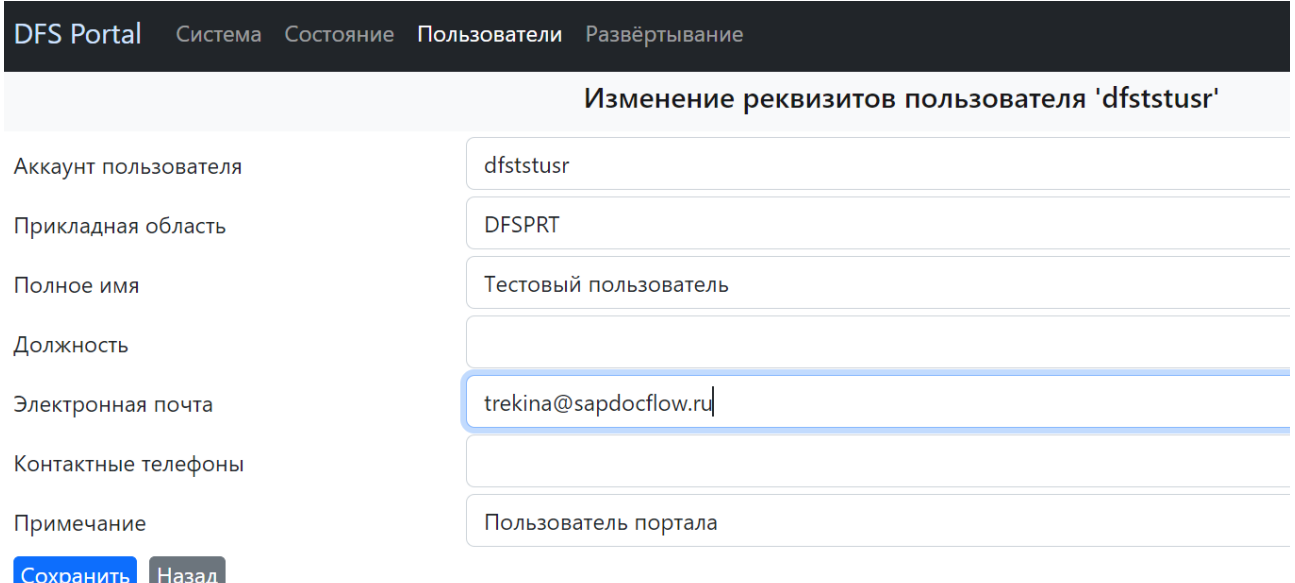

Рисунок 11 Форма изменения реквизитов пользователя

3. Нажать на кнопку Сохранить

В результате для выбранного пользователя будут изменены данные на сайте портала.

#### <span id="page-8-0"></span>*2.5 Присвоение ролей пользователю портала*

Для присвоения ролей пользователю портала необходимо:

1. В строке с пользователем, которому требуется присвоить роли, нажать на кнопку  $\frac{98}{6}$ .

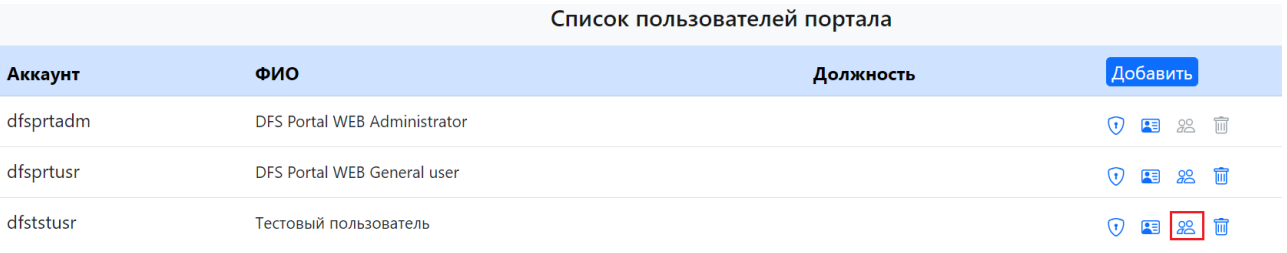

Рисунок 12 Указание доп. информации для пользователя портала

2. На форме управления ролями добавить пользователю необходимые роли из блока «Все доступные роли приложений» с помощью кнопки

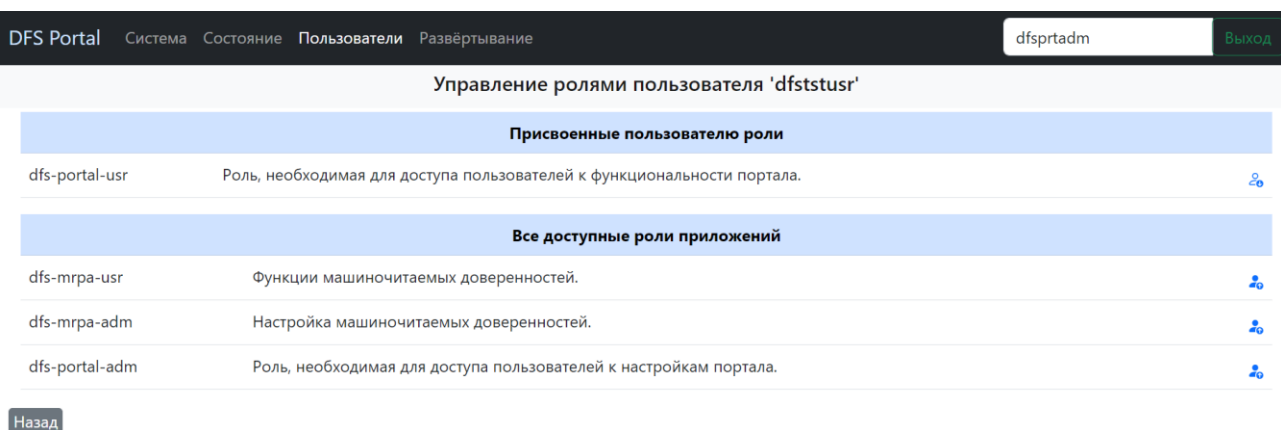

#### Рисунок 12 Форма управления ролями пользователя

9

3. После присвоения всех необходимых ролей пользователю нажать на кнопку Назад

В результате для выбранного пользователя будут изменены роли и добавлены соответствующие полномочия на выполнение действий на портале.

#### <span id="page-9-0"></span>*2.6 Удаление пользователя портала*

Для удаления пользователя портала необходимо:

1. В строке с пользователем, которого необходимо удалить, нажать на кнопку  $\overline{\widehat{\mathbb{m}}}$ 

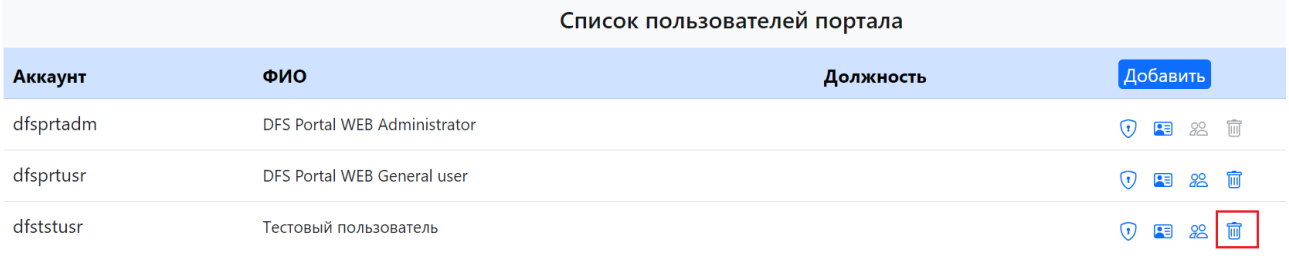

Рисунок 13 Удаление пользователя портала

2. На форме удаления пользователя подтвердить действие с помощью кнопки <mark>Удалить</mark>

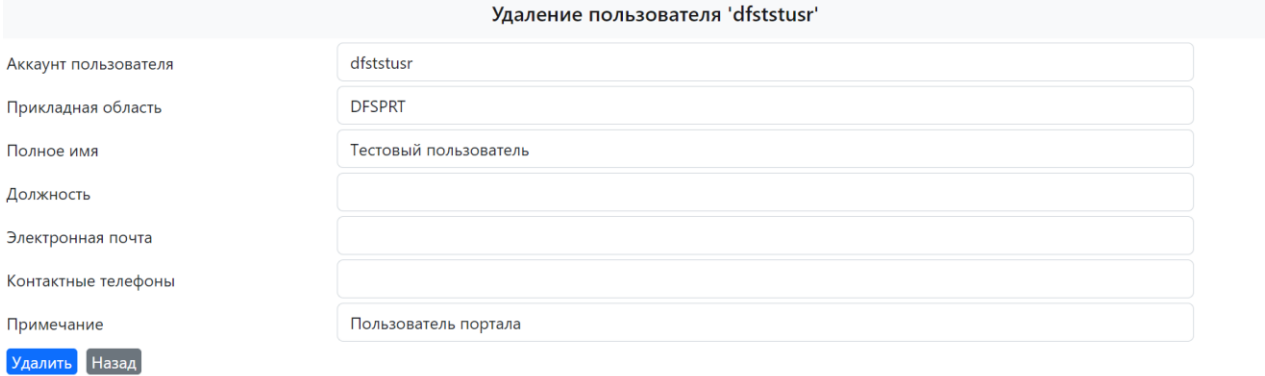

Рисунок 14 Форма удаления пользователя портала

В результате пользователь будет удален из DFS Portal WEB.

### <span id="page-10-0"></span>**3 Настройка компонентов DFS Signer Cryp и DFS Signer Storage**

#### <span id="page-10-1"></span>*3.1 Настройка уровня журналирования компонентов*

Для настройки уровня журналирования компонента необходимо:

- 1. Открыть сайт портала в браузере.
- 2. Перейти на закладку «Управление» и выполнить авторизацию под администратором портала.
- 3. Перейти на закладку «Развертывание».
- 4. Перейти в окно изменения параметров компонента DFS Signer Cryp, нажав на пиктограмму  $\widehat{\mathcal{F}}$  в строке с соответствующим компонентом.

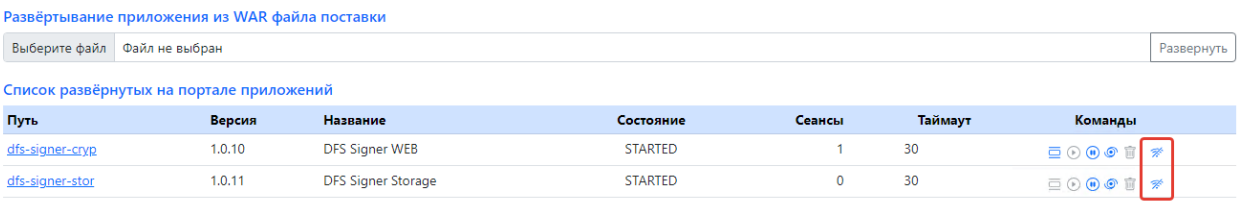

Рисунок 15 Переход в изменение параметров компонента на портале

- 5. В окне изменения параметров компонента, в блоке «Настроечные параметры» выбрать необходимый уровень журналирования из списка:
	- **Выключен** сообщения и события в журналах компонента не фиксируются.
	- **Ошибки** в журналах компонента фиксируются только события по ошибкам компонента.
	- **Предупреждения** фиксируются события по ошибкам и предупреждениям (некритичные ошибки) работы компонента.
	- **Информация** фиксируются события по ошибкам, предупреждениям и информационным сообщениям работы компонента.
	- **Отладка** фиксируются сообщения, возникающие при отладке компонента, в том числе события по ошибкам, предупреждениям и информационные сообщения.
	- **Трассировка** наиболее детальный уровень журналирования, при котором фиксируются информация о всех событиях.

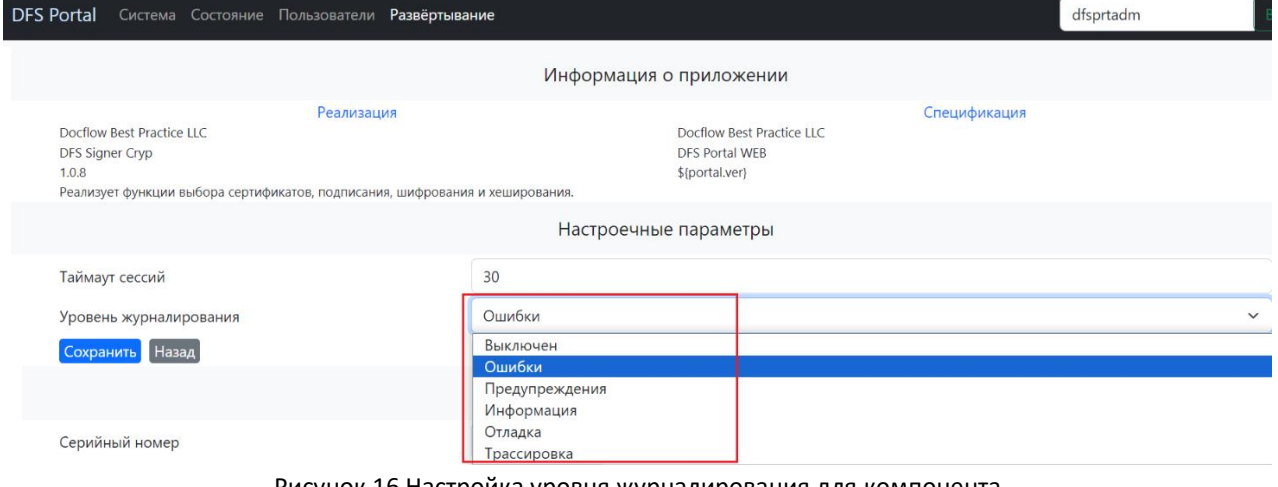

6. Выполнить сохранение измененных параметров по кнопке **Сохранить** 

**Примечание**. Все журналы компонента хранятся в каталогах:

- /srv/DFS/portal/logs/dfs-signer-cryp для ОС Linux.
- C:\ProgramData\DFS\portal\logs\dfs-signer-Storage для ОС Windows

### <span id="page-11-0"></span>*3.2 Настройка пользователей компонента DFS Signer Cryp*

Настройка пользователей включает в себя следующие шаги:

1. Добавление пользователей компонента DFS Signer Cryp.

Для работы с компонента необходимо добавить следующих пользователей:

- **dfscspadm** администратор компонента DFS Signer Cryp.
- **dfscspusr** пользователь компонента DFS Signer Cryp.

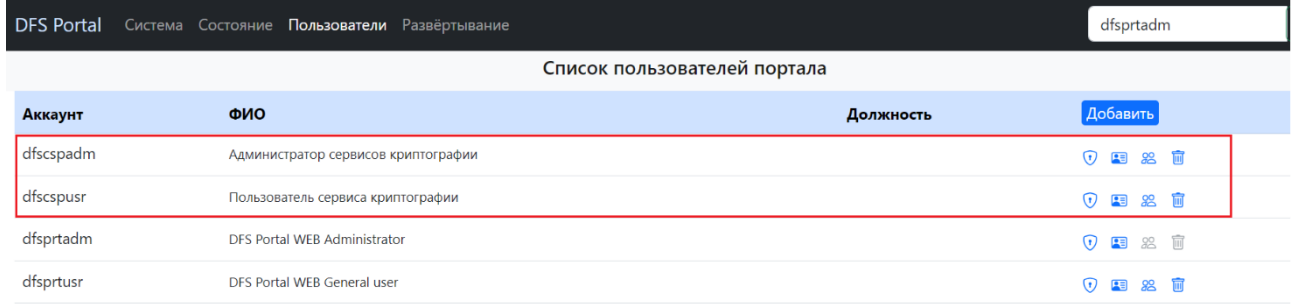

Рисунок 17 Результат добавления новых пользователей для компонента DFS Signer Cryp на портале

2. Присвоение пользователям ролей, доступных на портале DFS.

Для корректной работы пользователей с компонентом DFS Signer Cryp используются следующие роли:

- Пользователю **dfscspadm** должны быть присвоены роли **dfs-signer-adm** и **dfs-signerusr**;
- Пользователю **dfscspusr** должна быть присвоена роль **dfs-signer-usr**.

Результат присвоения ролей пользователям dfscspadm и dfscspusr представлен на [Рисунок](#page-11-1) .

Управление ролями пользователя 'dfscspadm'

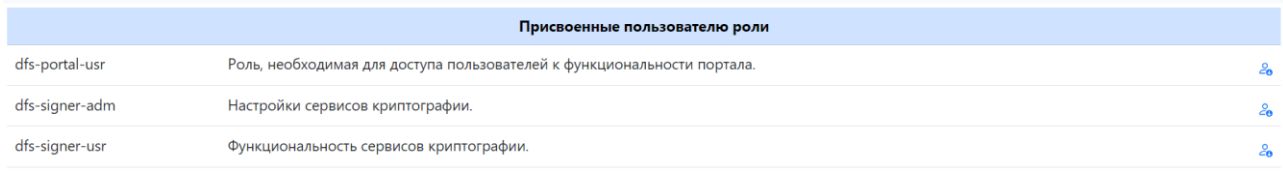

<span id="page-11-1"></span>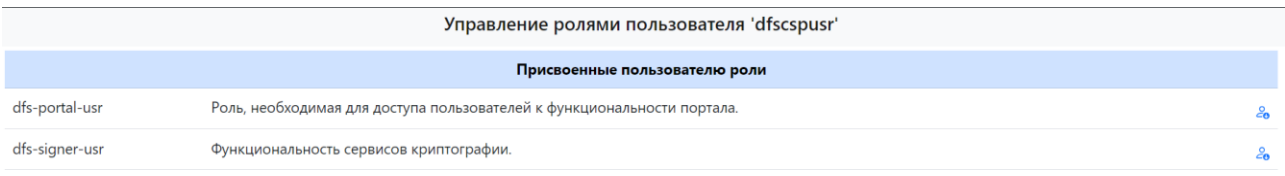

Рисунок 18 Результат присвоения ролей пользователям dfscspadm и dfscspusr

### <span id="page-12-0"></span>*3.3 Настройка глобальных параметров компонента DFS Signer Cryp*

Для настройки глобальных параметров компонента DFS Signer Cryp необходимо:

- 1. Открыть сайт портала в браузере.
- 2. Перейти на закладку «Приложения» и открыть компонент DFS Signer Cryp.

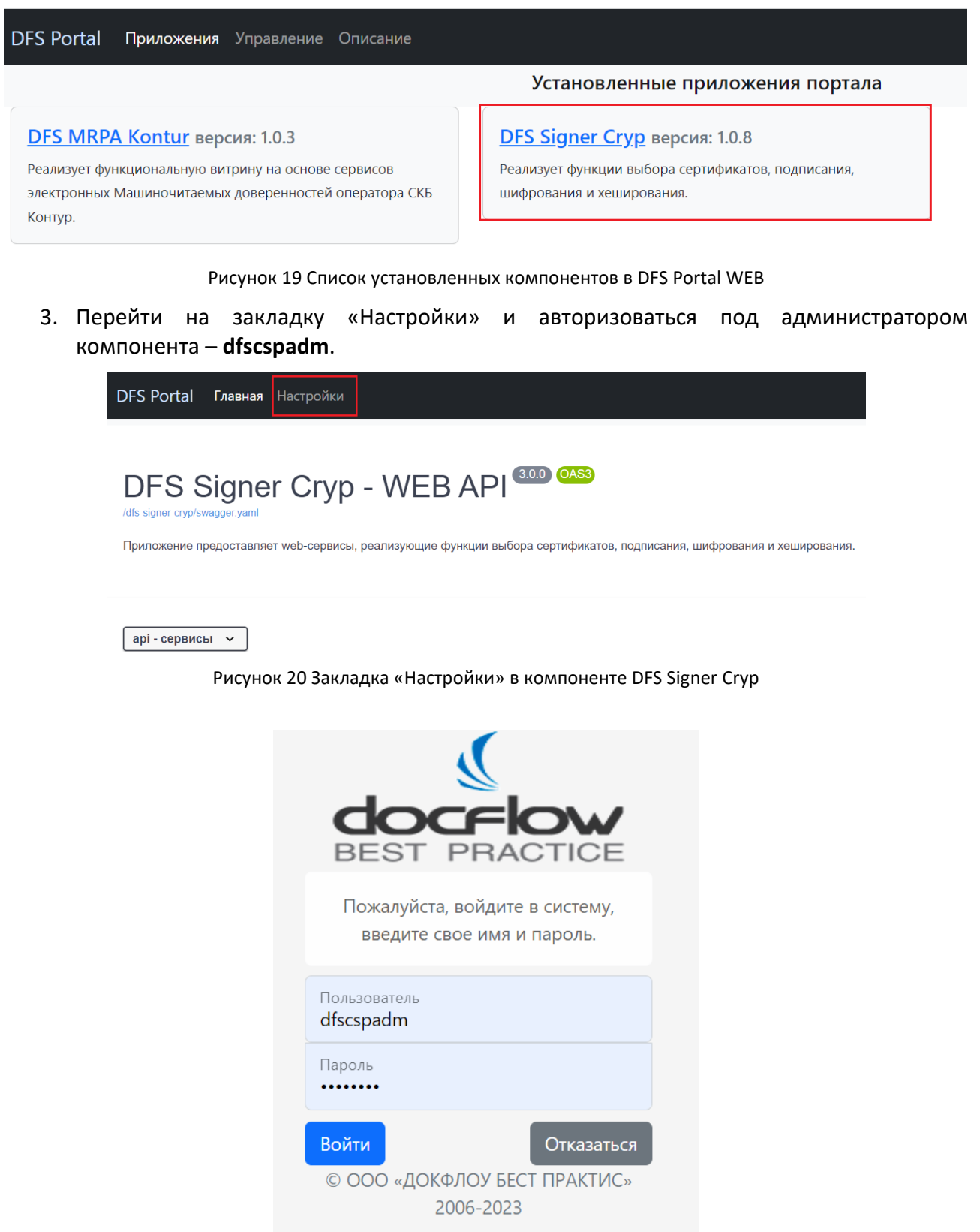

Рисунок 21 Авторизация под пользователем dfscspadm на портале

В результате авторизации на закладке «Настройки» отображаются глобальные параметры настройки сервиса криптографии, доступные для изменения:

- **Прокси сервер внешних ресурсов** блок параметров для указания прокси-сервера, через который необходимо обращаться к компоненту (заполняется только в случае необходимости обращения к сервису через прокси). Включает в себя следующие атрибуты:
	- − *Адрес сервера* адрес прокси-сервера в формате <схема>://<хост>:<порт>[/<URL-путь>].
	- − *Тип аутентификации* вариант аутентификации на прокси-сервере. Выбор значения из списка: анонимная аутентификация, обычная аутентификация, краткая проверка для серверов доменов Windows, встроенная проверка подлинности Windows, встроенная проверка подлинности Windows или Kerberos (в зависимости от ОС).
	- − *Аккаунт аутентификации* логин пользователя, под которым будет выполнена авторизация на прокси-сервере.
	- − *Пароль аутентификации* пароль пользователя, под которым будет выполнена авторизация на прокси-сервере.
- **Сервер службы штампов времени** блок параметров для указания адреса службы штампов времени и параметров аутентификации в сервисе (заполняется в случае использования усовершенствованной подписи *CAdES*). Включает в себя следующие атрибуты:
	- − *Адрес службы* адрес службы штампов времени TSP.
	- − *Тип аутентификации* вариант аутентификации на TSP сервере. Выбор значения из списка: анонимная аутентификация, обычная аутентификация, краткая проверка для серверов доменов Windows, встроенная проверка подлинности Windows, встроенная проверка подлинности Windows или Kerberos (в зависимости от ОС).
	- − *Аккаунт аутентификации* логин пользователя, под которым будет выполнена авторизация на TSP сервере.
	- − *Пароль аутентификации* пароль пользователя, под которым будет выполнена авторизация на TSP сервере.
- **Список дополнительных OCSP серверов** адреса OCSP служб в формате <схема>://<хост>:<порт>[/<URL-путь>], перечисляются через запятую (заполняется в случае использования усовершенствованной подписи *CAdES*).
- **Облачная криптография**  адрес сервиса облачной криптографии (полный адрес DFS Signer DSS сервиса), заполняется в случае хранения сертификатов электронной подписи в Крипто Про DSS.

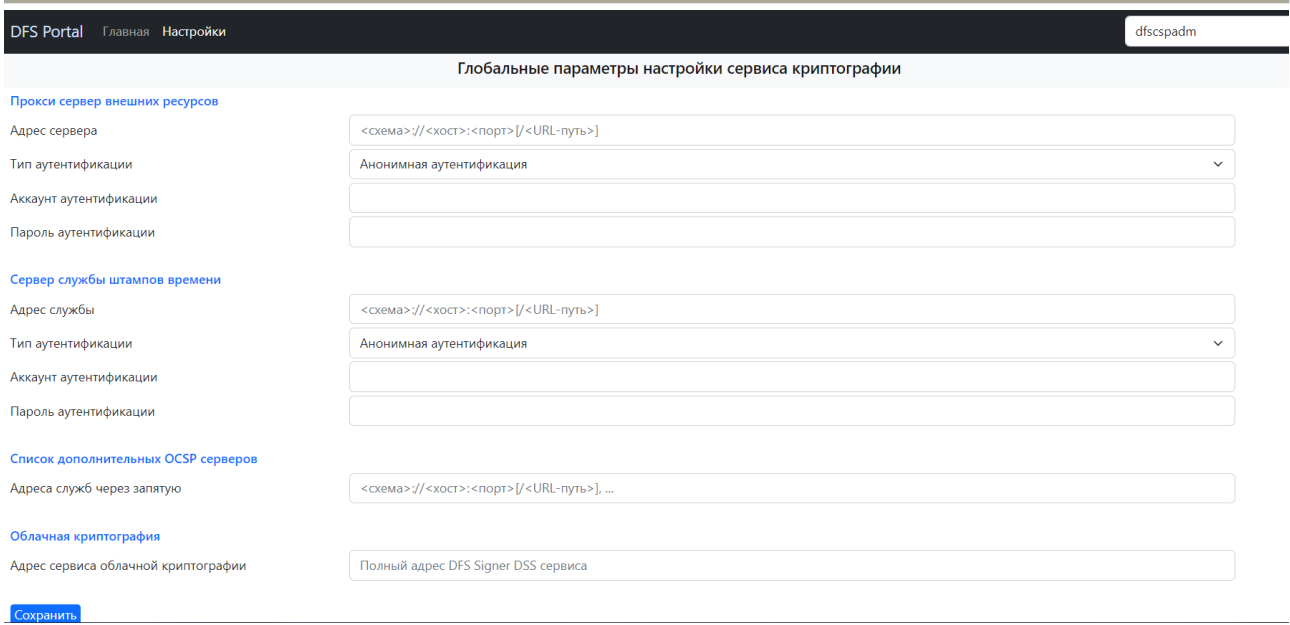

Рисунок 22 Глобальные параметры настройки сервиса криптографии

### <span id="page-14-0"></span>*3.4 Настройка пользователей компонента DFS Signer Storage*

Настройка пользователей включает в себя следующие шаги:

#### 3. **Добавление пользователей компонента DFS Signer Storage**.

Для работы с компонентом необходимо добавить следующих пользователей:

- **dfscrtmgr** администратор компонента DFS Signer Storage.
- **dfscrtusr** пользователь компонента DFS Signer Storage.

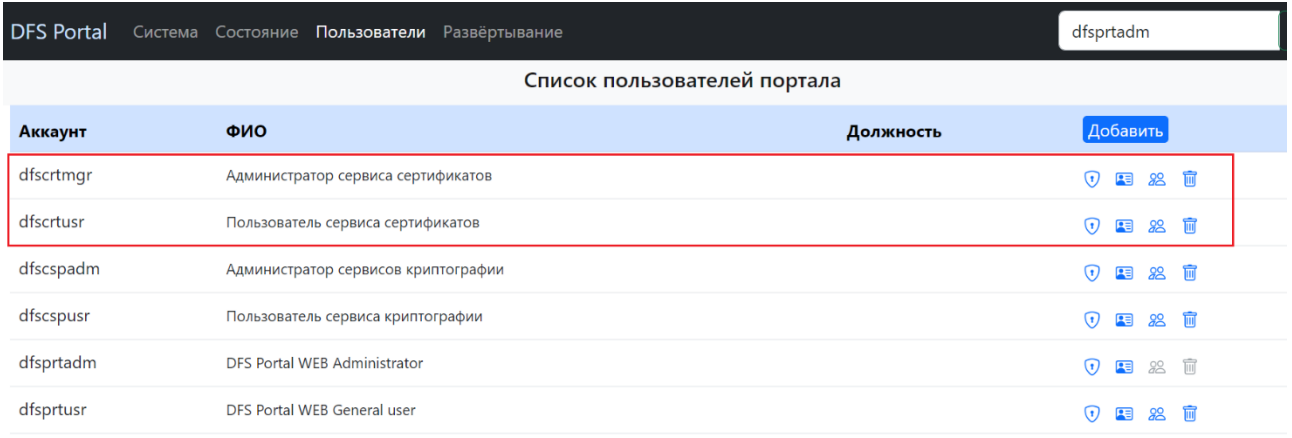

Рисунок 23 Результат добавления новых пользователей для компонента DFS Signer Storage на портале

#### **4. Присвоение пользователям ролей, доступных на портале DFS.**

Для корректной работы пользователей с компонентом DFS Signer Storage используются следующие роли:

- Пользователю **dfscrtmgr** должны быть присвоены роли **dfs-stores-mng** и **dfs-stores-usr**;
- Пользователю **dfscrtusr** должна быть присвоена роль **dfs-stores-usr**.

Результат присвоения ролей пользователям dfscrtmgr и dfscrtusr представлен на [Рисунок](#page-11-1) .

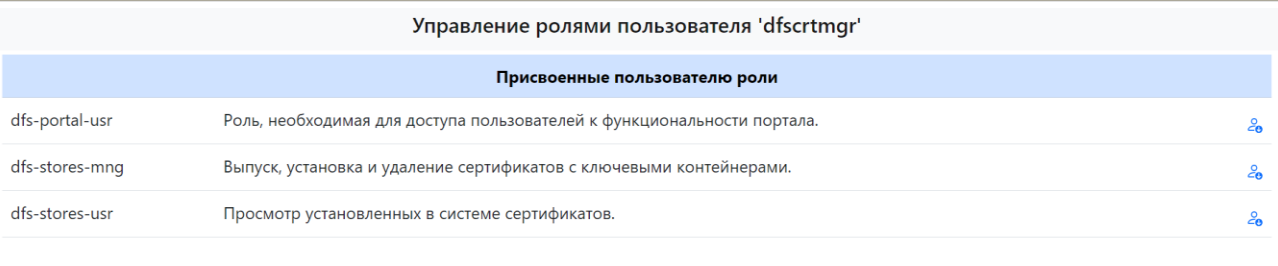

#### Управление ролями пользователя 'dfscrtusr'

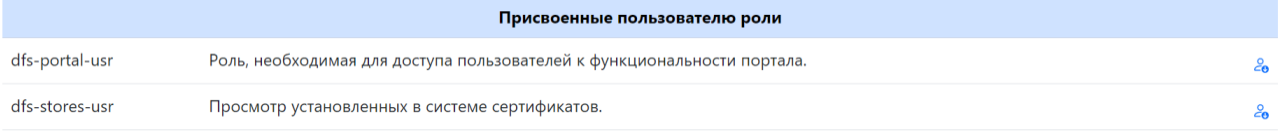

#### Рисунок 24 Результат присвоения ролей пользователям dfscrtmgr и dfscrtusr

### <span id="page-16-0"></span>**4 Управление сертификатами в компоненте DFS Signer Storage**

В рамках компонента DFS Signer Storage предусмотрен веб-интерфейс для просмотра и управления сертификатами на сервере.

Чтобы перейти в данный интерфейс, необходимо:

- 1. Перейти на закладку «Приложения», открыть компонент DFS Signer Storage.
- 2. Выполнить авторизацию под администратором компонента DFS Signer Storage **dfscrtmgr**.

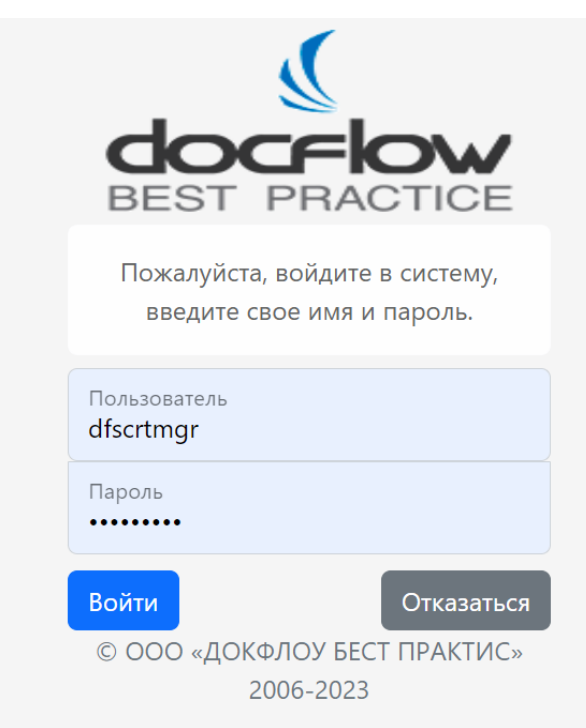

Рисунок 25 Авторизация под администратором компонента DFS Signer Storage на портале

3. Перейти на закладку «Сертификаты».

В результате открывается интерфейс для управления сертификатами, установленными на сервере.

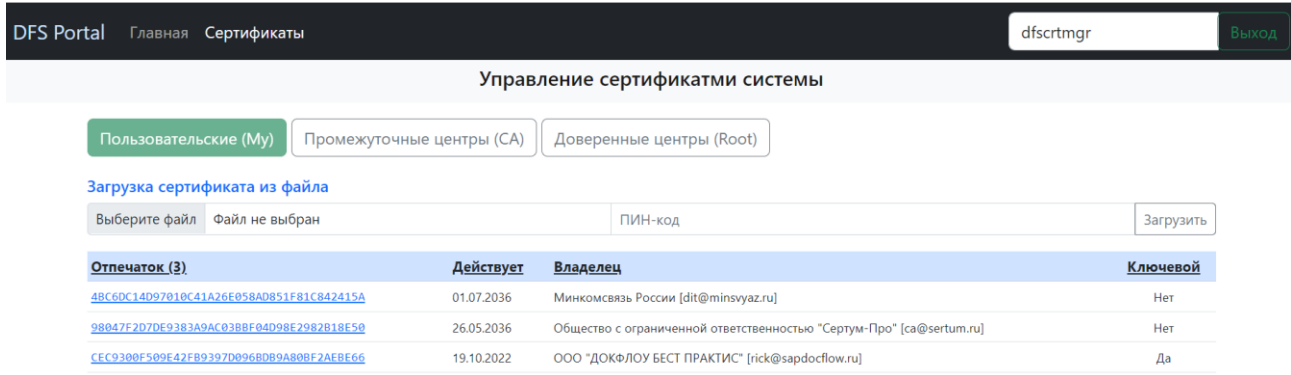

Рисунок 26 Интерфейс управления сертификатами системы на портале

На странице управления сертификатами системы отображаются установленные на сервере сертификаты в разрезе трех папок:

- Пользовательские (My) сертификаты пользователя, под которым работает платформа DFS Portal WEB (**dfsprtsys**).
- Промежуточные центры (CA) промежуточные сертификаты.
- Доверенные центры (Root) корневые сертификаты, сертификаты Удостоверяющих центров.

В веб-интерфейсе предусмотрены следующие функциональные возможности по работе с сертификатами:

**1. Загрузка сертификата из файла** – установка сертификата на сервер.

Для этого в блоке «Загрузка сертификата из файла» необходимо выбрать файл сертификата в директории компьютера, указать его пин-код и нажать на кнопку «Загрузить».

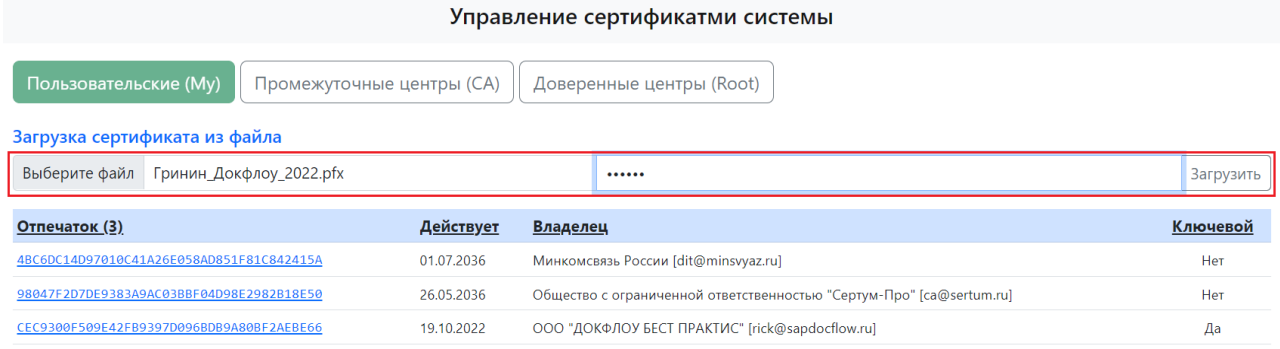

#### Рисунок 27 Загрузка сертификата из файла

**Внимание!** Функциональность загрузки сертификатов через портал доступна только для пользовательских и промежуточных сертификатов. Для размещения сертификата в папке «Доверенные центры» необходимо использовать стандартный функционал установки сертификатов на сервер через программный продукт Крипто ПРО.

#### **2. Просмотр детальной информации о сертификате**.

Для просмотра детальной информации о сертификате необходимо перейти по ссылке в поле «Отпечаток».

| Пользовательские (Му)<br>Промежуточные центры (СА)<br>Доверенные центры (Root)<br>Загрузка сертификата из файла |            |                                                                      |           |
|----------------------------------------------------------------------------------------------------|------------|----------------------------------------------------------------------|-----------|
| Файл не выбран<br>Выберите файл                                                                                 |            | ПИН-код                                                              | Загрузить |
| Отпечаток (3)                                                                                                   | Действует  | Владелец                                                             | Ключевой  |
| 4BC6DC14D97010C41A26E058AD851F81C842415A                                                                        | 01.07.2036 | Минкомсвязь России [dit@minsvyaz.ru]                                 | Her       |
| 98047F2D7DE9383A9AC03BBF04D98E2982B18E50                                                                        | 26.05.2036 | Общество с ограниченной ответственностью "Сертум-Про" [ca@sertum.ru] | Her       |
| CEC9300F509E42FB9397D096BDB9A80BF2AEBE66                                                                        | 19.10.2022 | ООО "ДОКФЛОУ БЕСТ ПРАКТИС" [rick@sapdocflow.ru]                      | Да        |

Рисунок 28 Ссылка в поле «Отпечаток» сертификата

В результате откроется страница с детальной информацией по сертификату электронной подписи.

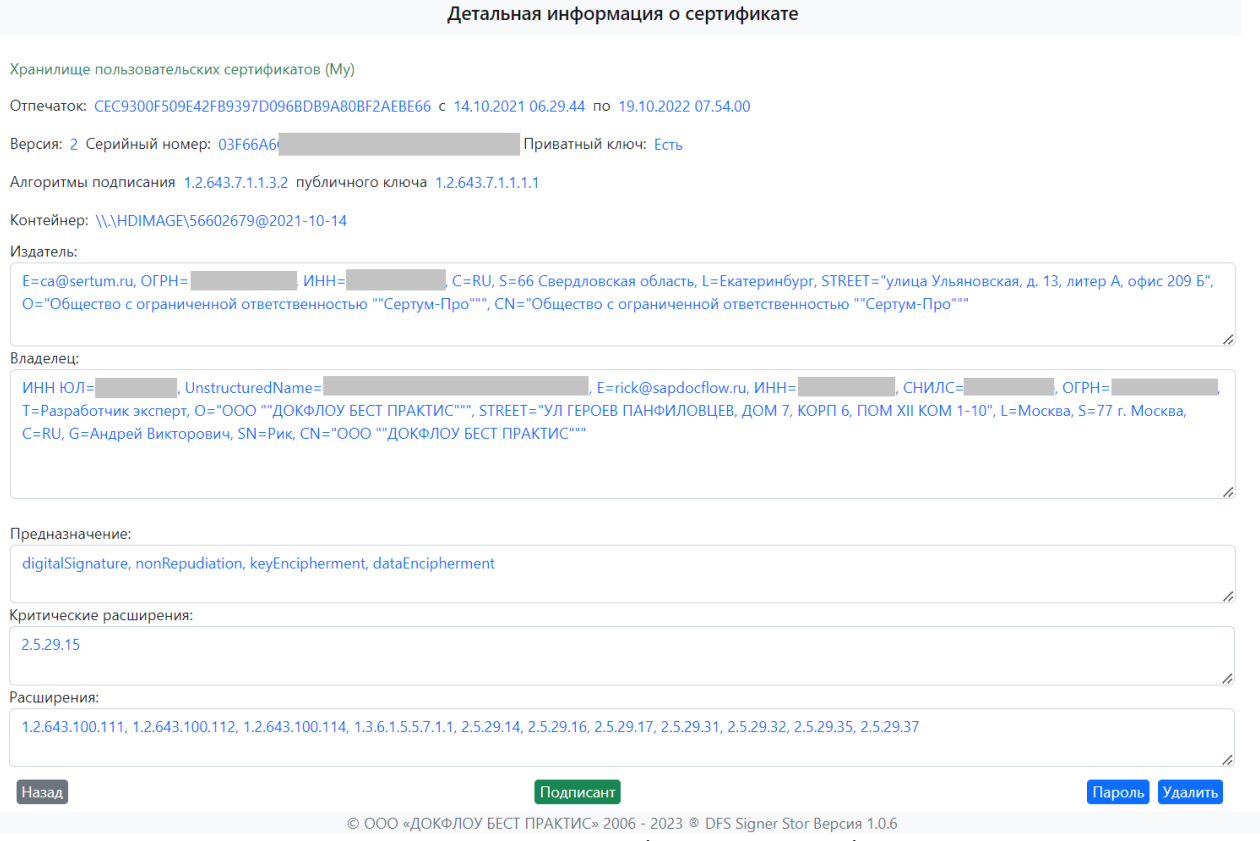

Рисунок 29 Детальная информация о сертификате

На странице с информацией о сертификате доступны следующие функциональные возможности:

**• Просмотр данных подписанта** в сертификате по кнопке Подписант

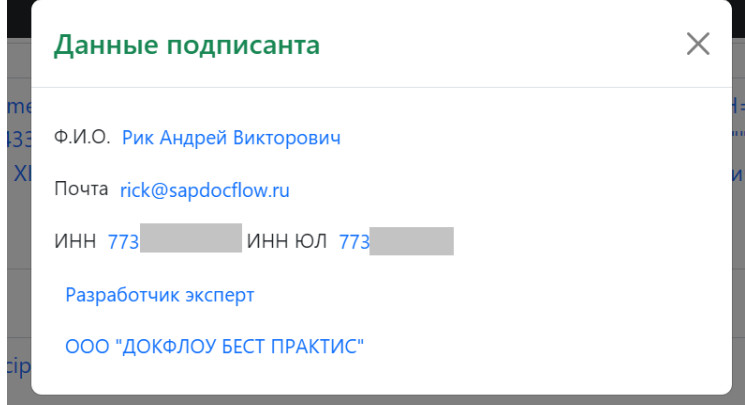

Рисунок 30 Данные подписанта из сертификата

**• Изменение пароля для ключевого контейнера** сертификата по кнопке **Пароль** 

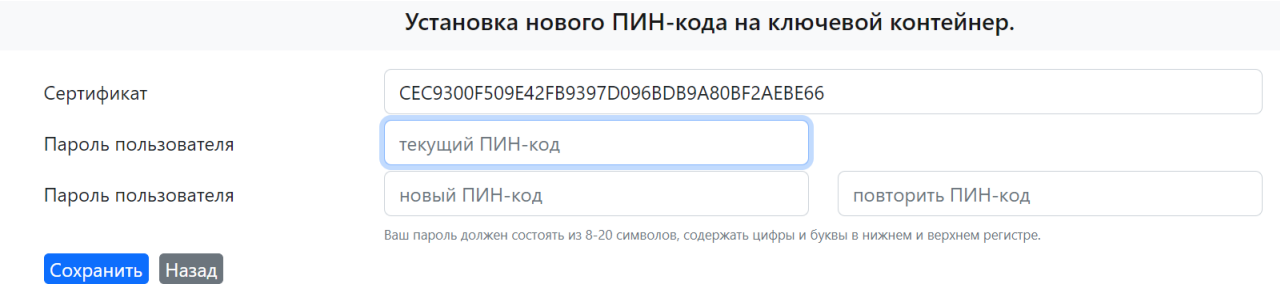

#### Рисунок 31 Установка нового пин-кода на ключевой контейнер

Для изменения пароля необходимо указать текущий пин-код и два раза задать новый пинкод контейнера, далее нажать на кнопку Сохранить

**• Удаление сертификата на сервере** по кнопке **Удалить** 

В результате данного действия сертификат и соответствующий ему ключевой контейнер будут удалены из системы.